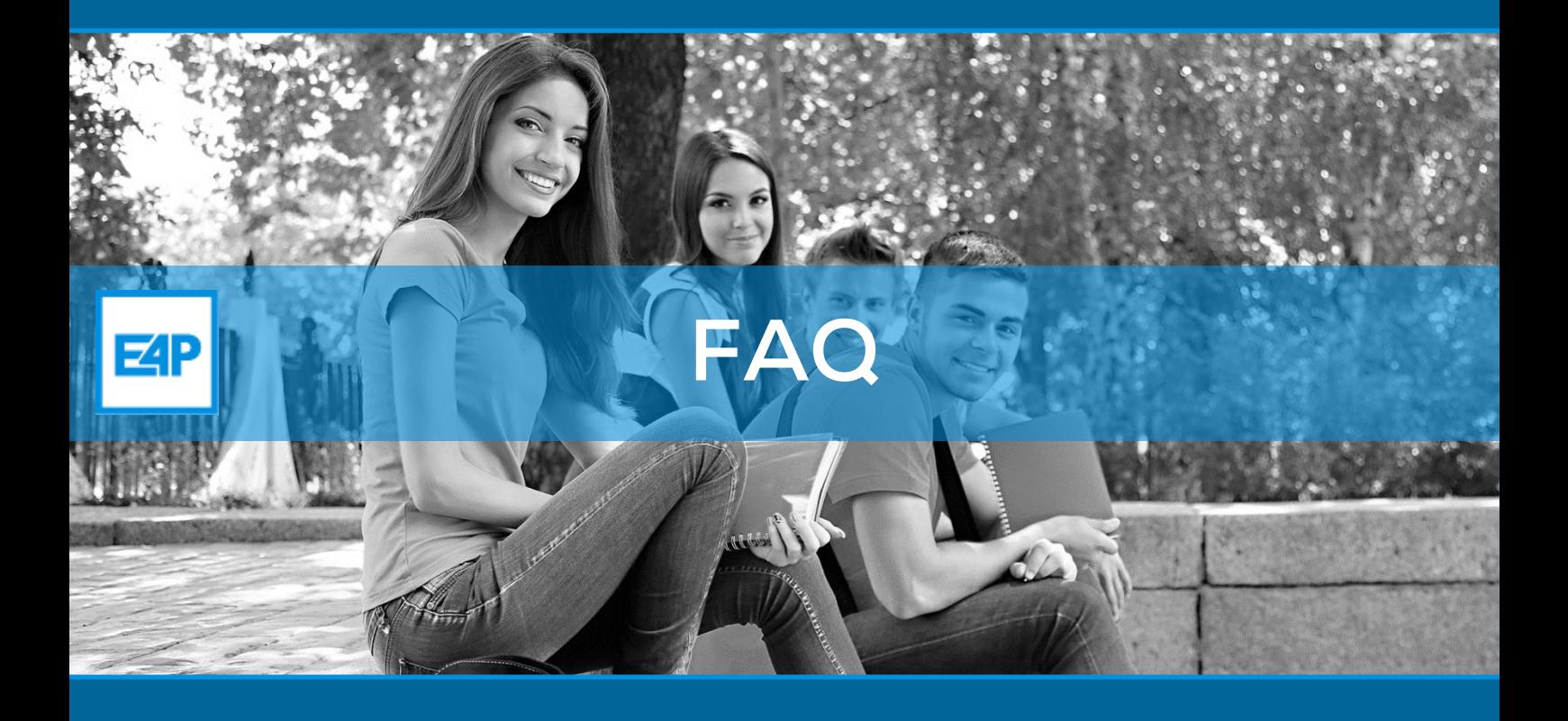

- **Ik geraak niet verder dan het scherm "Uw oefenbestanden worden gedownload…".**
- **Ik krijg een dialoogscherm "U hebt een nieuwe app nodig om deze gtnp-link te openen".**
- **Ik krijg een boodschap "Het adres werd niet begrepen…".**

In de meeste gevallen betekent dit dat de E4Progress-app niet opstart. Het kan zijn dat:

- a) Je de E4Progress-app nog niet hebt geïnstalleerd. Je browser probeert dan tevergeefs de app te openen.
- b) De E4Progress-app in de viruskluis van je virusscanner is terecht gekomen.
- c) Windows Defender niet toelaat om de E4Progress-app te openen.
- d) Een update van de E4Progress-app moet worden geïnstalleerd waarbij het venster verborgen is achter een ander venster.
- $\hat{\phantom{a}}$

## **a) Hoe de E4Progress-app installeren?**

- 1. Klik met de rechtermuisknop op de knop Start van Windows 10 (linksonder).
- 2. Klik op "Apps en onderdelen" in het snelmenu (bovenaan).
- 3. Klik op de uitklaplijst bij "Kies waar u apps wilt downloaden".
- 4. Selecteer "Overal".
- 5. Meld je aan op het E4Progress portaal indien dit nog niet gebeurd is.
- 6. Klik bovenaan op de  $3^{de}$  tab (Profiel).
- 7. Volg de instructies op het portaal om de E4Progress-app te installeren.
- 8. Probeer tijdens de installatie goed op te letten of je meldingen van je antivirusprogramma of SmartScreen krijgt. Geef in dat geval toestemming om de E4P-app te installeren.
- 9. Ga naar de tab Cursussen.
- 10. Probeer een oefenbundel (quiz) op te starten.
- **b) Hoe controleren of de E4Progress-app in je viruskluis is terecht gekomen?**
- 1. Raadpleeg Google voor de meest actuele informatie omtrent hoe een bestand terug te zetten of een uitzondering toe te voegen in je antivirusprogramma.
- **c) Hoe controleren of Windows Defender de E4Progress-app blokkeert?**
- 1. Volg de stappen zoals [hier](https://support.microsoft.com/nl-be/help/4046851/windows-10-allow-blocked-app-windows-security) beschreven staat bij Microsoft.
- **d) Hoe de E4Progress-app updaten?**
- 1. Controleer eerst of het E4Progress icoon onderaan in de taakbalk van je Windows staat.
- 2. Indien ja:
	- o Klik op het E4Progress icoon.
	- o Klik op update.
	- o Je startknop wordt blauw.
- 3. Indien nee:
	- o Installeer de E4Progress-app opnieuw of voer een Repair uit indien hierom wordt gevraagd.

• **Bij het starten van een oefenbundel wordt de E4Progress-app gestart maar er worden geen oefenbestanden geopend.**

a) Het niet laden van oefenbestanden wordt veroorzaakt doordat de E4Progress-app de Office-applicatie niet kan opstarten. Office 365 wordt meestal geïnstalleerd via een Click-to-Run installatie. Dit maakt dat Office-apps in verschillende delen gedownload en geïnstalleerd kunnen worden. Men hoeft dus niet te wachten tot bv. MS Excel volledig gedownload is om er reeds mee te kunnen werken. Het nadeel is dat E4Progress op die manier geen oefenbundels kan starten. Dit probleem kan opgelost worden door het uitvoeren van een Office herstel.

**1. Hoe voer je een Office herstel uit?**

 $\mathbf{S}$ 

J 9

- 1. Klik met de rechtermuisknop op de knop Start van Windows 10 (linksonder).
- 2. Klik op "Apps en onderdelen" in het snelmenu.

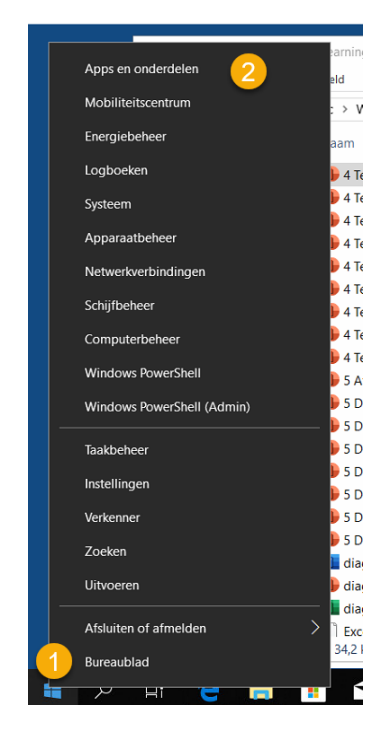

- 3. Klik op "Office" in het veld "zoek in de lijst" of scrol naar Microsoft Office 365 in je programma's.
- 4. Klik op het item waarin "Microsoft Office 365" voorkomt.
- 5. Klik op "Bewerk".

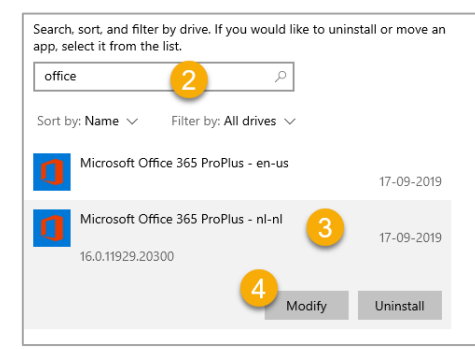

6. Klik op "Ja" bij het venster "Wil je dat deze app wijzigingen aanbrengt aan je systeem".

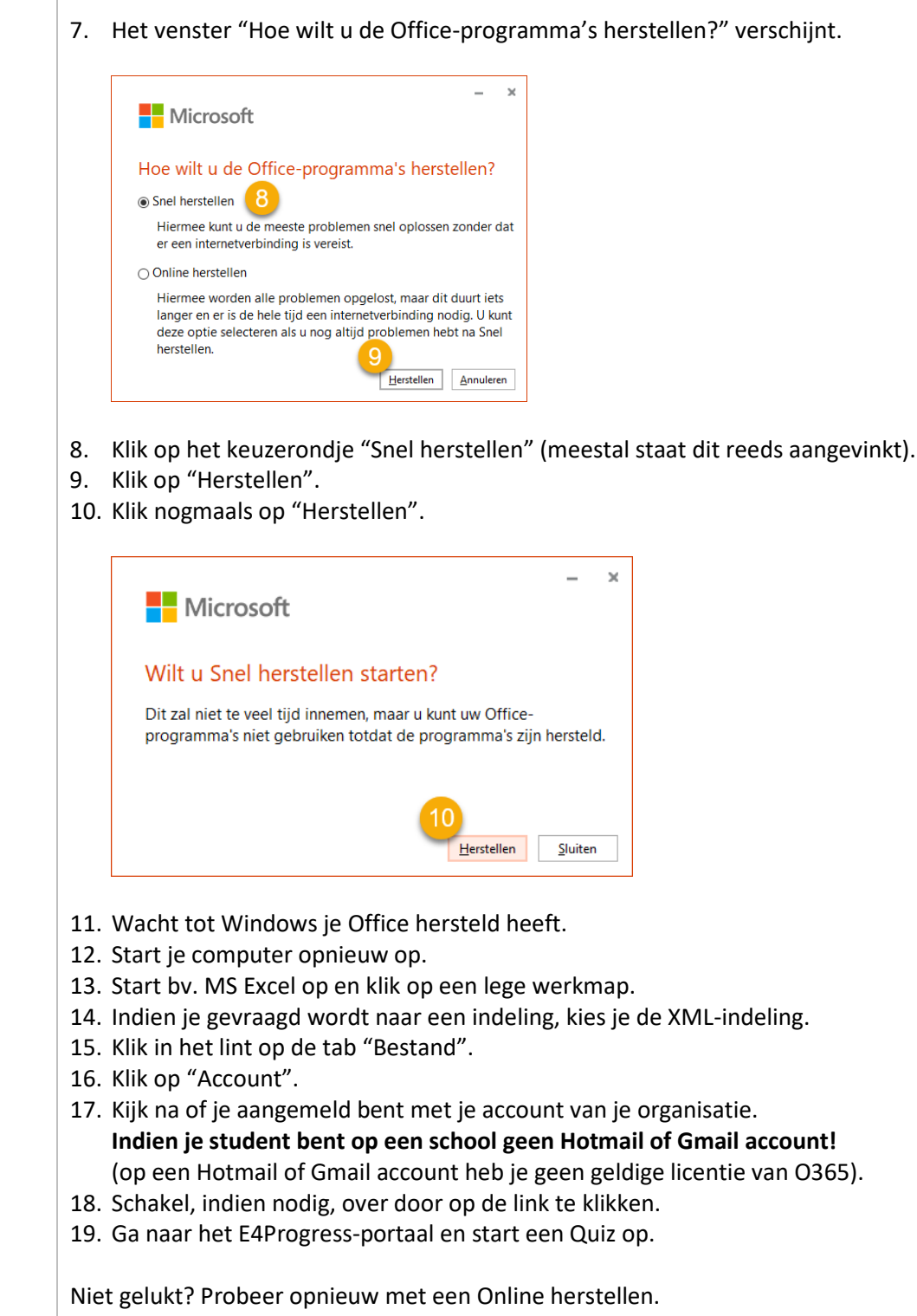

Indien het opnieuw niet gelukt is neem dan contact op [support@e4progress.be.](mailto:support@e4progress.be)

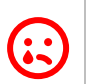

• **Ik zie geen cursus verschijnen wanneer ik ben ingelogd op het portaal.**

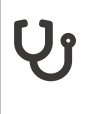

De reden dat je geen cursussen ziet wanneer je bent aangemeld kan zijn dat:

- a) Je (nog) geen licentie hebt aangeschaft of verkregen.
- b) De duurtijd waartoe je toegang krijgt tot cursusmateriaal is verstreken.
- c) De cursus voor een andere instructietaal is uitgewerkt dan de taal die je gekozen hebt op het portaal.

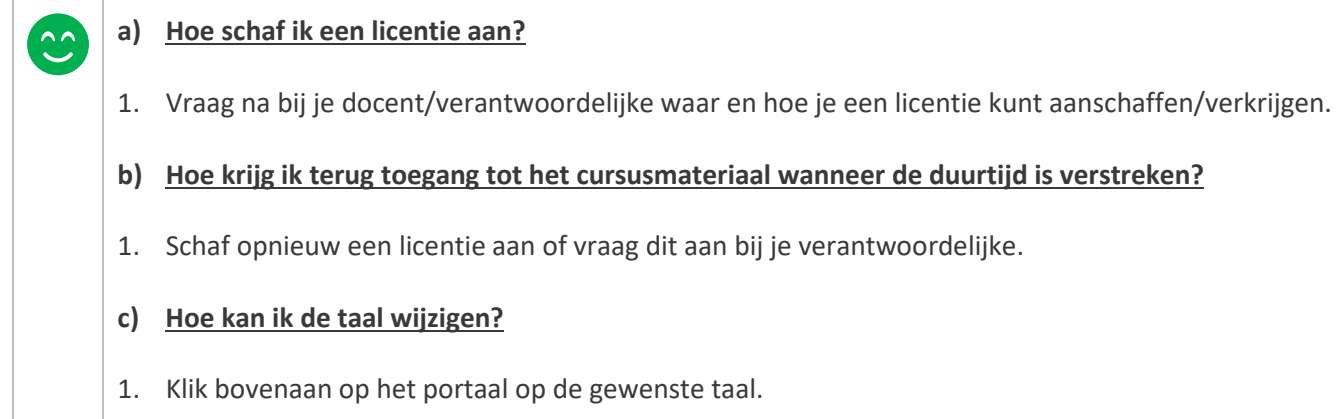

 $\ddot{\cdot}$ • **Ik heb meerdere computers. Mag ik E4Progress op al deze computers gebruiken?**

E4Progress werkt met een licentiesysteem per gebruiker, niet per computer. Je mag dus E4Progress gebruiken vanop eender welke computer, zolang je licentie geldig is. **Aandachtspunten!** 1. Je moet de E4Progress-app installeren op elke computer waarop je E4Progress wenst te gebruiken! Enkel op een computer met MacOS moet dit niet. Hierop moet je wel de Citrix Receiver Workspace app installeren. 2. Heb je zowel een computer met Windows als een computer met MacOS? Gebruik dan de computer met Windows. Hierop zal het systeem vlotter werken.

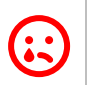

• **Ik heb geen Office op mijn computer geïnstalleerd. Kan ik dan met E4Progress werken?**

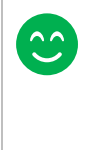

Je kan geen oefenbundels maken indien je geen Office hebt geïnstalleerd. Je kan wel de lessen doornemen.

Ben je echter student, dan is de kans groot dat je een gratis Office 365 abonnement hebt via je school! Neem contact op met de helpdesk van je school voor hulp bij het downloaden en installeren.

6

• **Ik heb hulp op afstand nodig. Hoe pak ik dit aan?**

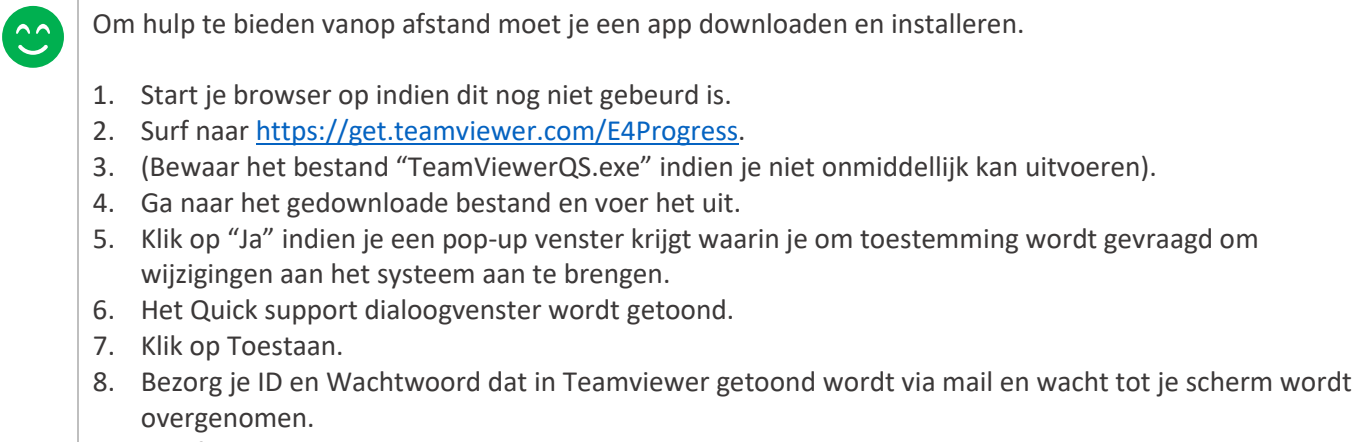

9. Na afloop wordt de verbinding via Teamviewer terug verbroken en kan niemand je pc overnemen.